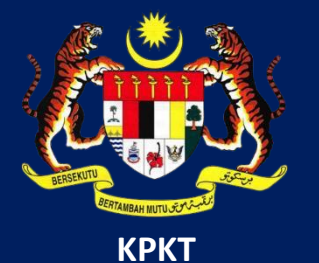

# MANUAL PENGGUNA HIMS

# HOUSING INTEGRATED MANAGEMENT SYSTEM (HIMS)

KEMENTERIAN PERUMAHAN DAN KERAJAAN TEMPATAN

JABATAN PERUMAHAN NEGARA

PENGGUNA PEMAJU | DISEMBER 2021

## **PENDAFTARAN EJEN JUALAN PEMAJU**

### CARIAN MENU

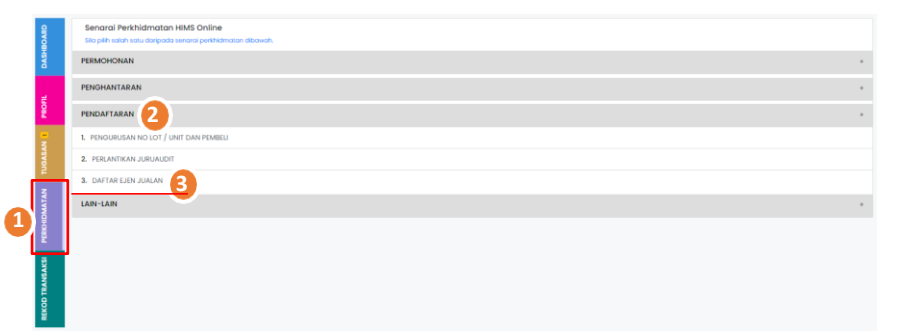

- 1. Klik pada Menu **PERKHIDMATAN**
- 2. Klik pada menu **Pendaftaran**
- 3. Pilih **Daftar Ejen Jualan** daripada senarai

### PENDAFTARAN EJEN JUALAN PEMAJU

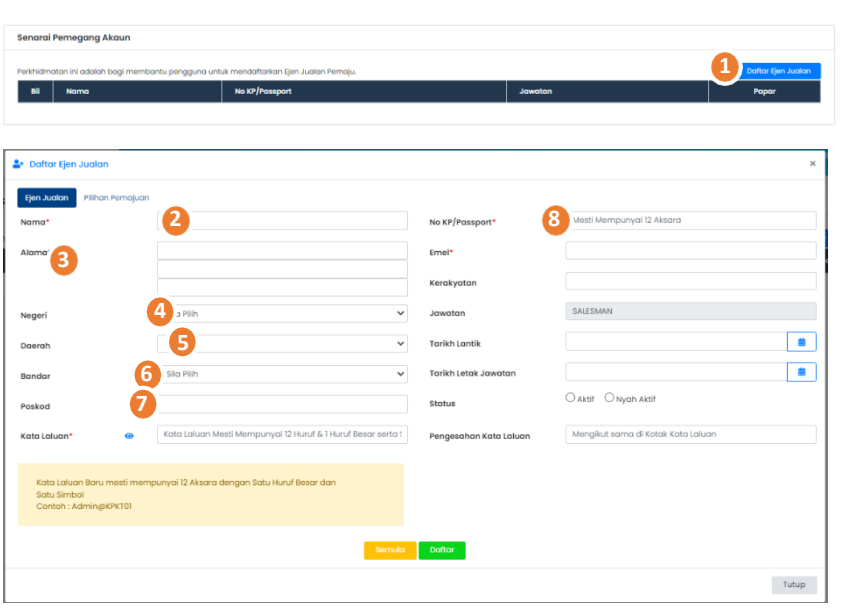

- Daftar Ejen Jualan 1. Klik pada butang
- 2. Masukkan **Nama (** \* Maklumat mandatori)
- 3. Masukkan butiran **Alamat**
- 4. Pilih **Negeri** daripada senarai *drop-down* Negeri
- 5. Pilih **Daerah** daripada senarai *drop-down* Daerah
- 6. Pilih **Bandar** daripada senarai *drop-down* Bandar
- 7. Masukkan butiran **Poskod**
- 8.Masukkan butiran **No KP / Passport (** \* Maklumat mandatori)

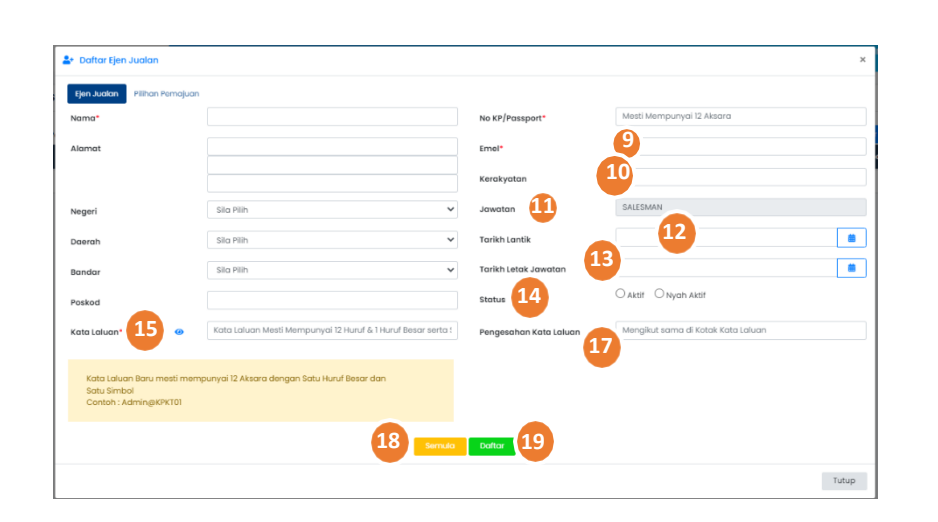

- 9. Masukkan butiran **Emel (** \* Maklumat mandatori)
- 10. Masukkan butiran **Kerakyatan**
- 11. Maklumat **Jawatan** dipaparkan secara auto
- 12. Pilih **Tarikh Lantik** daripada ikon kalendar
- 13. Pilih **Tarikh Letak Jawatan** daripada ikon kalendar
- 14. Klik pada pilihan *radiobutton* untuk menentukan **Status**
	- Akaun
- 15. Kemaskini **Kata Laluan**
- 16. klik pada ikon @ Untuk melihat kata laluan yang telah ditaip
- 17. Masukkan kembali kata laluan yang telah diisi pada

ruangan **Pengesahan Kata Laluan**

- 18. Klik butang Semula
- 19. Klik butang Daftar
- 20. Klik butang Teruskan
- 21. Klik butang Batal

MANUAL PENGGUNA PEMAJU HIMS | 269

### KEMASKINI MAKLUMAT EJEN JUALAN

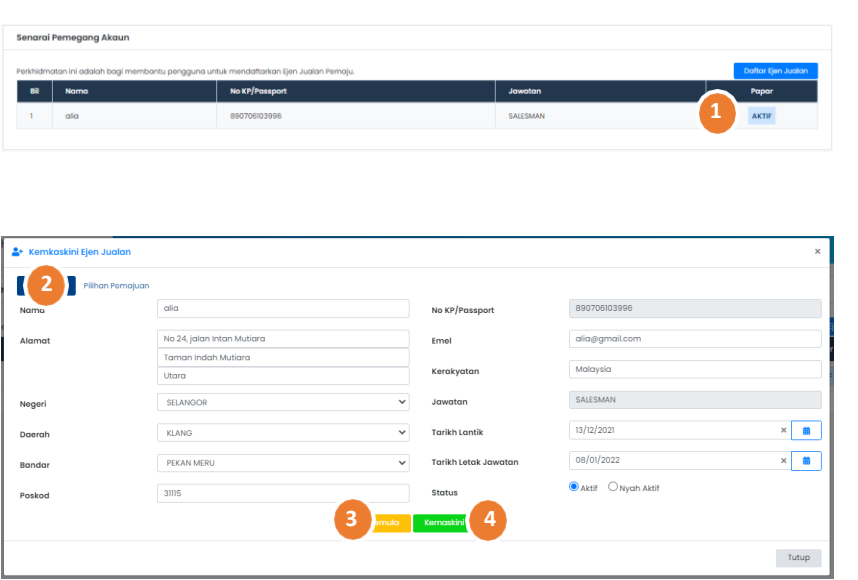

1. Pada bahagian jadual **Senarai Pemegang Akaun,** klik pada

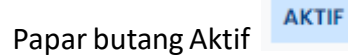

- 2. Kemaskini butiran yang dipaparkan pada *pop-up*
- 3. Klik butang Semula
- 4. Klik butang Kemaskini
- 5. Klik butang Teruskan
- 6. Klik butang Batal